# **ACTIVATE YOUR UNIVERSITY OF PRETORIA PORTAL PASSWORD**

### *1 ACCESS YOUR UP STUDENT PORTAL*

## **Background**

In order for persons who are Students, Staff, Alumni or authorised Guests to access UP systems, they will need to **first** complete the process described below to activate their UP Portal and create their UP Portal **password**.

The first 9 or so steps are common for all roles, but steps 10 through 13 are specifically for new Students – so that they are guided into their "**Student Centre**".

#### **Step 1**: Go to UP's website at [www.up.ac.za](http://www.up.ac.za/)

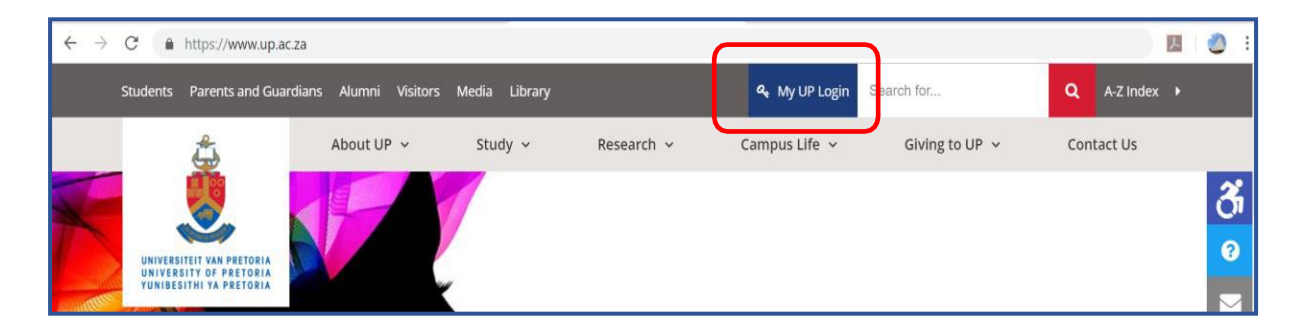

**ADOMGE** LOGA SUPPORT CALL & 3 | 3 UP WEB | LIBRARY | UP GOOGLE | TUKS GOOGLE **LOGIN** Please log in with your "p" or "u" username. For example, Username: u01234567 or p12345678 A New user u20416254 UNIVERSITEIT VAN PRETORIA UNIVERSITY OF PRETORIA  $...........$ YUNIBESITHI YA PRETORIA **SUBMIT** Change password | Lost (forgotten) password

**Step 2**: Click on the link titled "**My UP Login**". You will be taken to the UP Login page.

**Step 3:** (*As a first-time user of the UP Portal*) Click on the button labelled "New user" which will take you to this function.

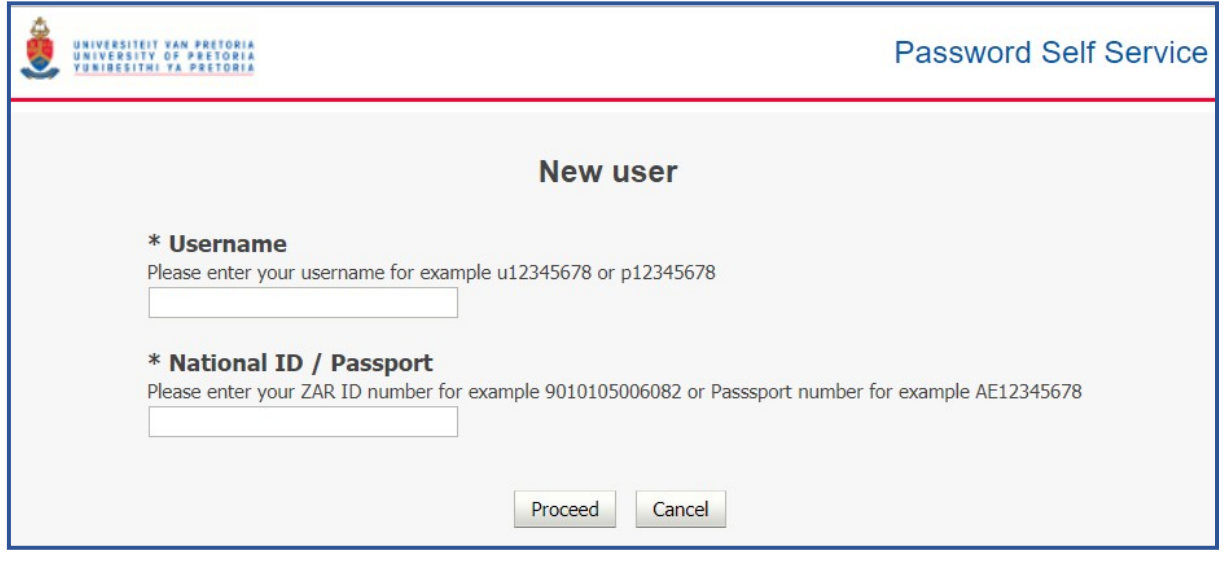

**Step 4**: Enter your Username which would have been communicated to you and SA National ID number (or passport number).

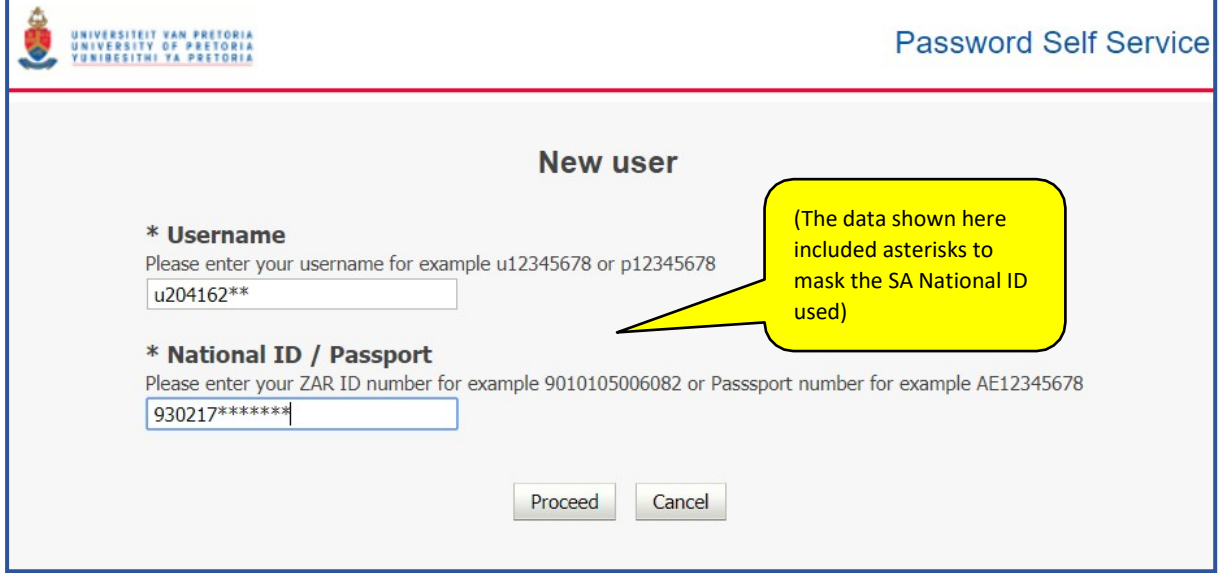

**Step 5:** You are then presented with the criteria that your proposed password must meet. Capture your proposed password (twice) … and click "Proceed".

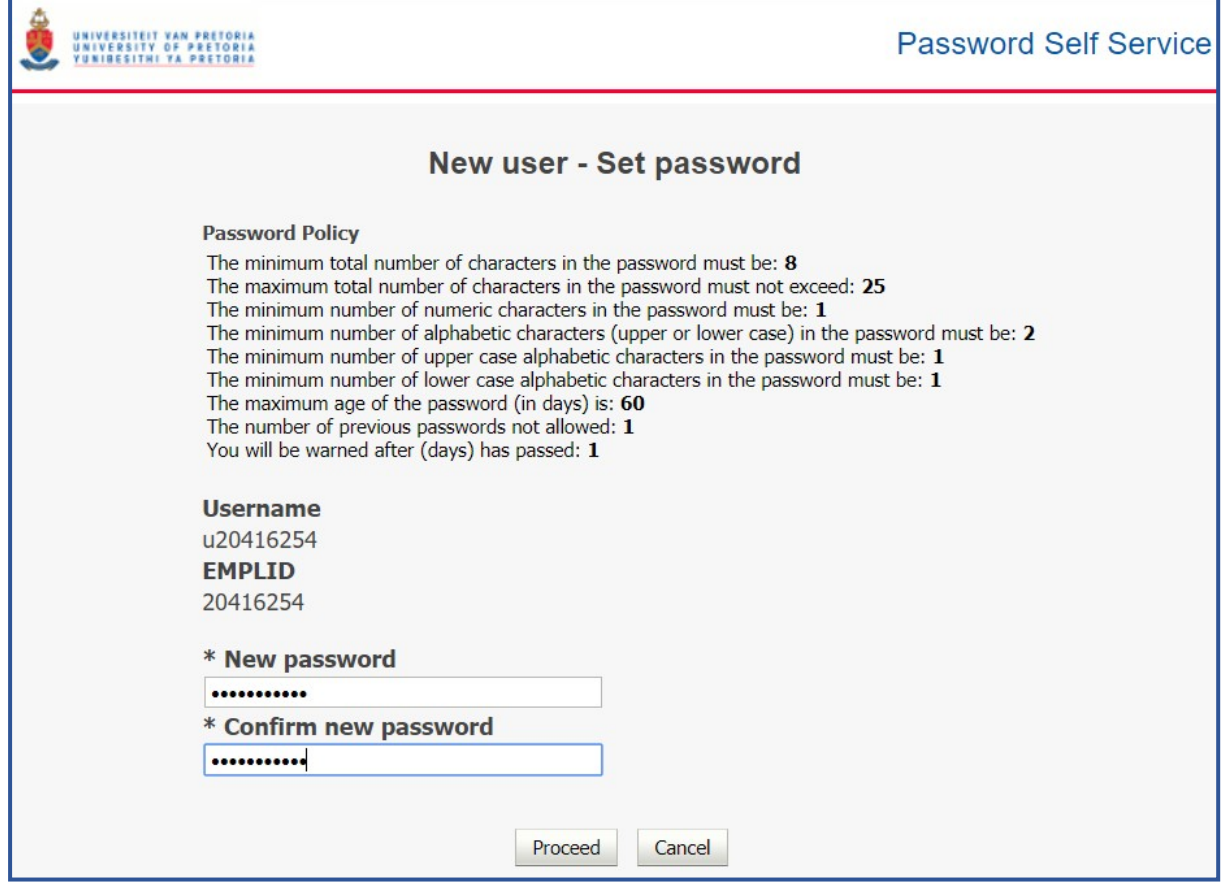

**Step 6:** Once your Password has been created, you will be requested to set up the answers to at least three "**Challenge Questions**" that you select. Decide which 3 (or more) questions you want to select against which you will store your responses.

o *By providing answers to these Challenge Questions it facilitates a self-service mechanism for you to reset your password at a later date should you have forgotten your password – thereby avoiding you having to call our ITHelpDesk (if a Staff member or Guest) or the UP Student Help Desk (if Applicant or Student)*

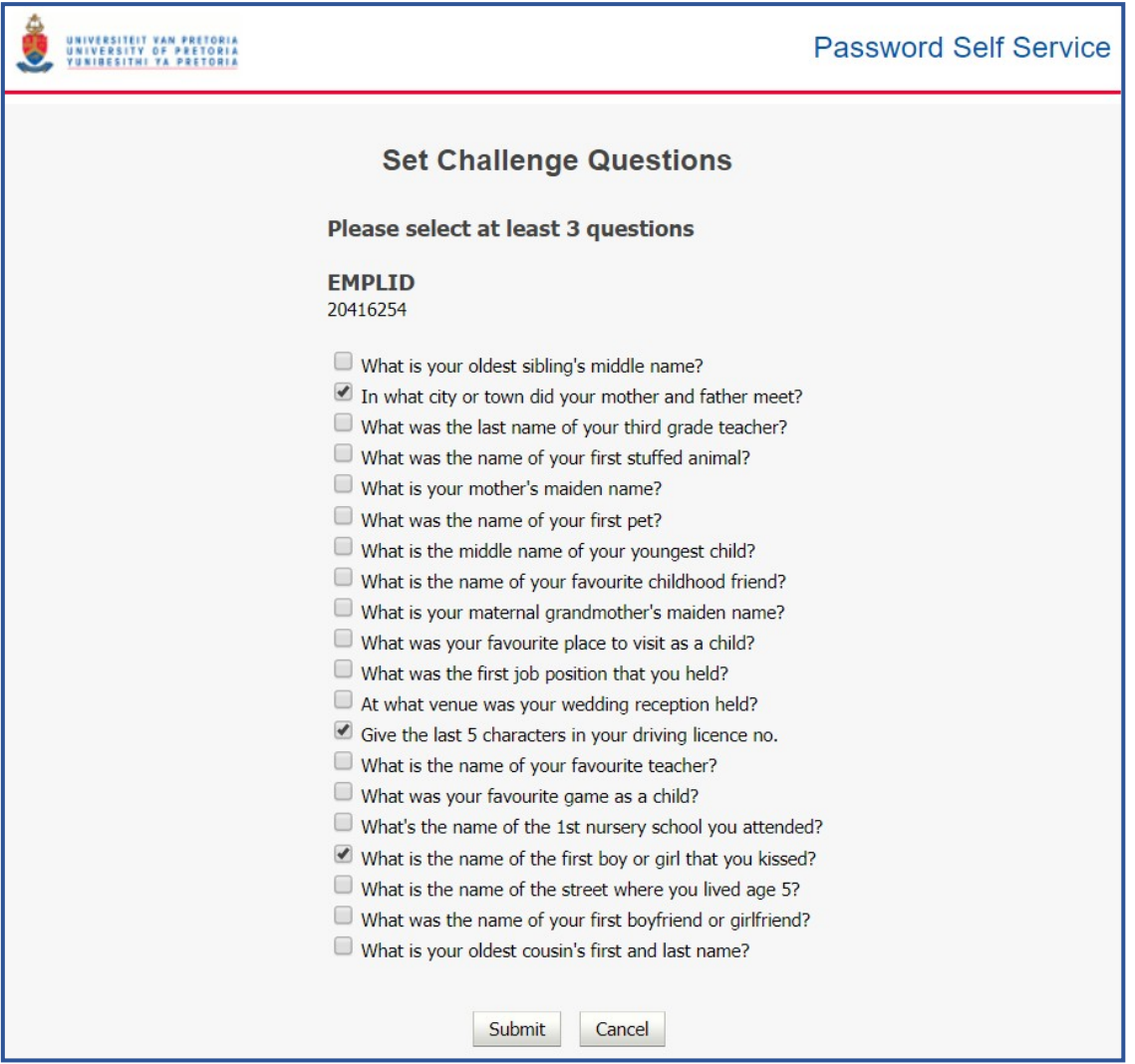

**Step 7:** Enter your responses to the selected "Challenge questions" and click "Save".

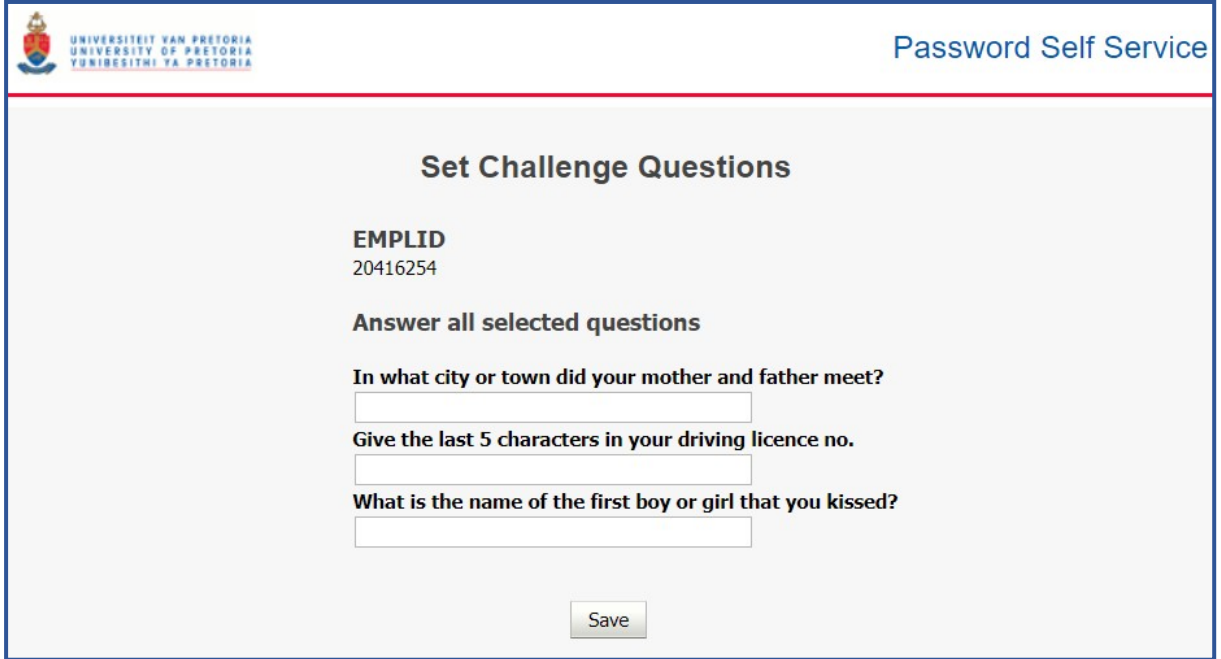

**Step 8:** You should receive confirmation once your set up of challenge questions has been completed. Click "OK".

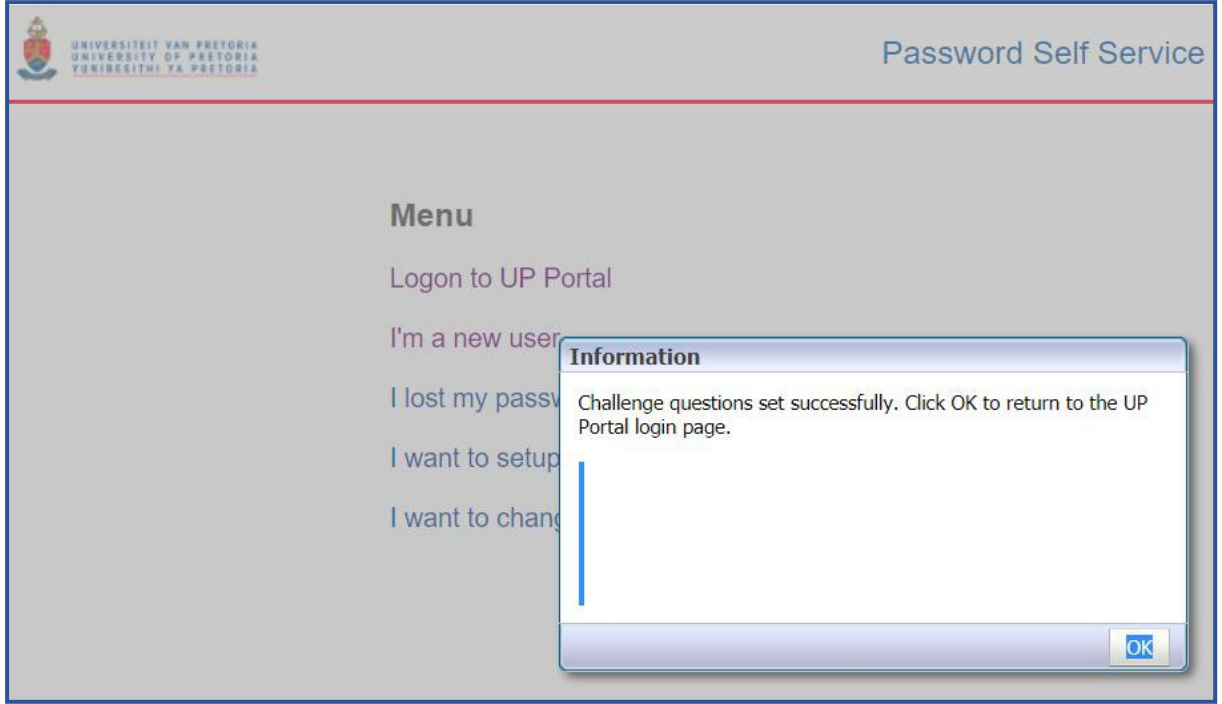

**Step 9:** You should be returned to the LOGIN page used earlier (or you could navigate from **[www.up.ac.za](http://www.up.ac.za/)** to "**My UP Login**").

Enter your Username plus the Password that you have just created and click "Submit".

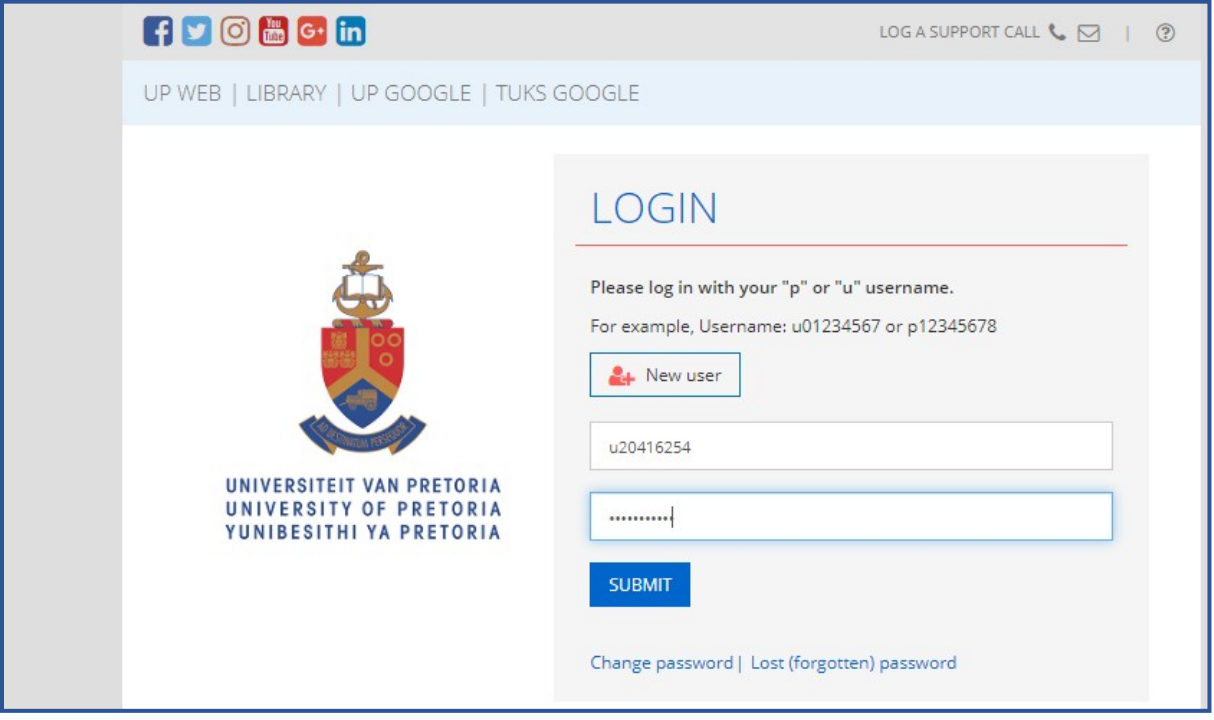

**Step 10:** As a Student, you have completed Steps 1 through 9 and have entered your Username and Password, then you should have landed on what is labelled as the "**UP STUDENT PORTAL**"

• *If you are also an UP staff member or also a student/alumnus, you may have landed on a different Portal, but if you click on the "MY VIEW" dropdown you can swop to the STUDENT portal*

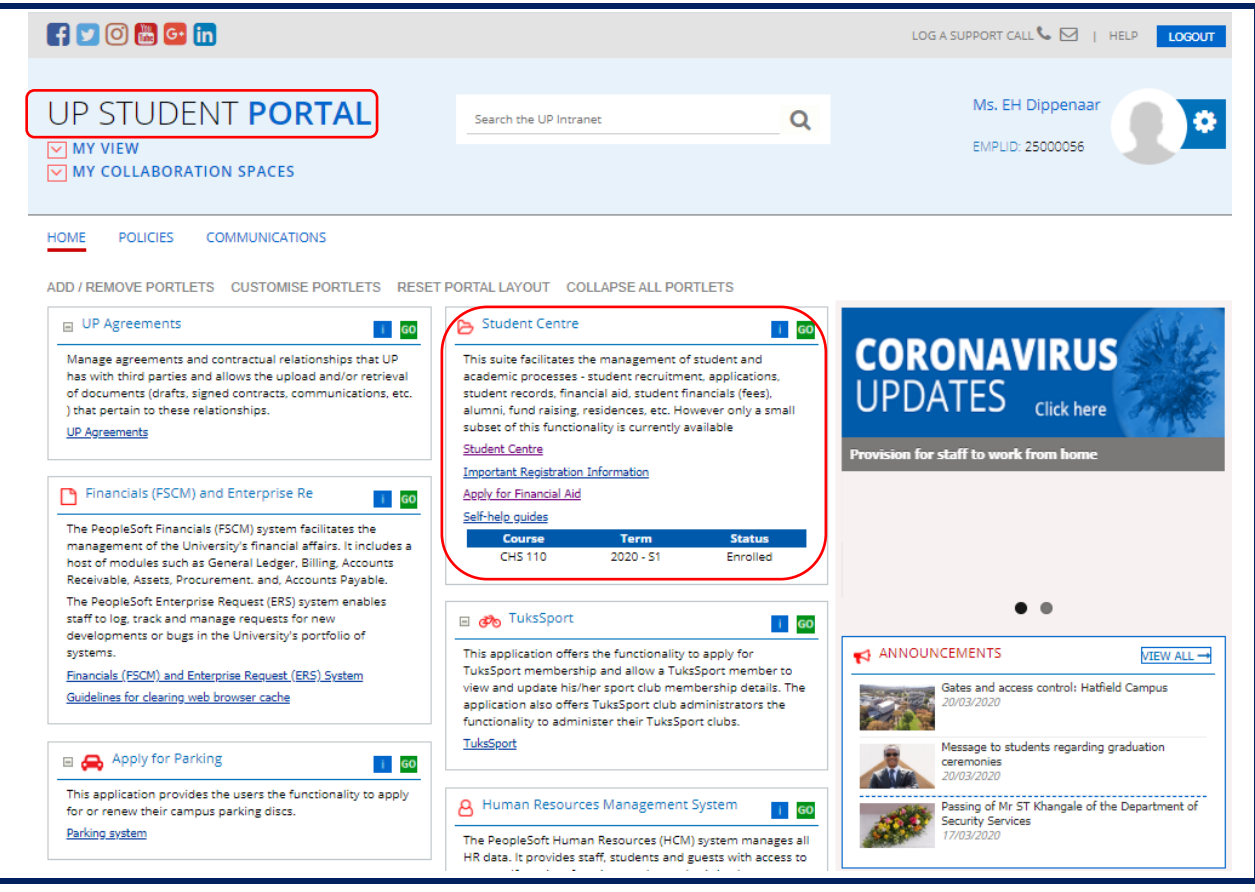

On the "UP Student" Portal, you should see a number of smaller "portlets" (e.g. UP Agreements; Student Centre, etc.) that will each give access to specific functions.

Note that one of the portlets is titled "**Student Centre**" - and within that portlet are various hyperlinks, one of which is also labelled as "**Student Centre**".

Step 11: Click on the hyperlink labelled "Student Centre", or on the green "GO" button.

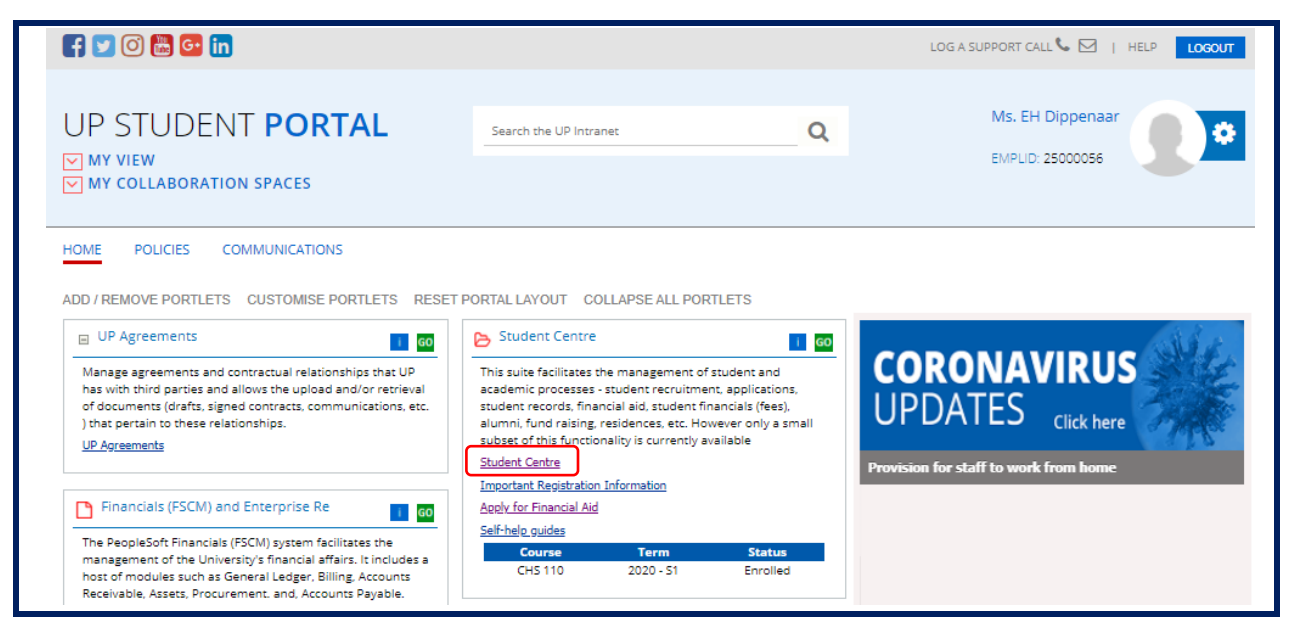

This should open a screen with a collection of "tiles" – that all relate to a workspace collection titled "**UP Student Self-Service**".

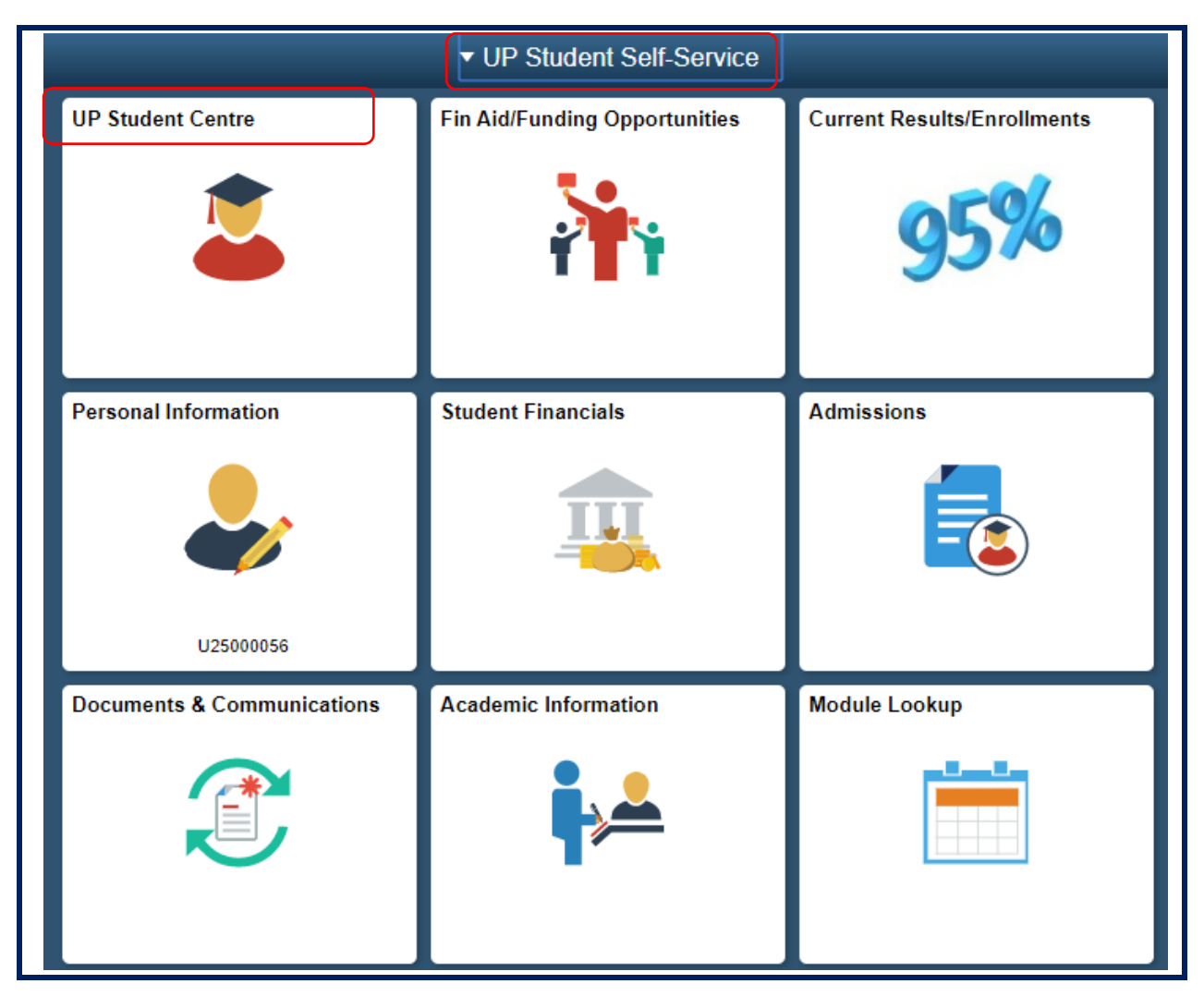

**Step 12:** Note the tile labelled "**UP Student Centre**", click on this tile.

**Step 13:** Clicking on this "**UP Student Centre**" tile, will take you to a collection of hyperlinks ….

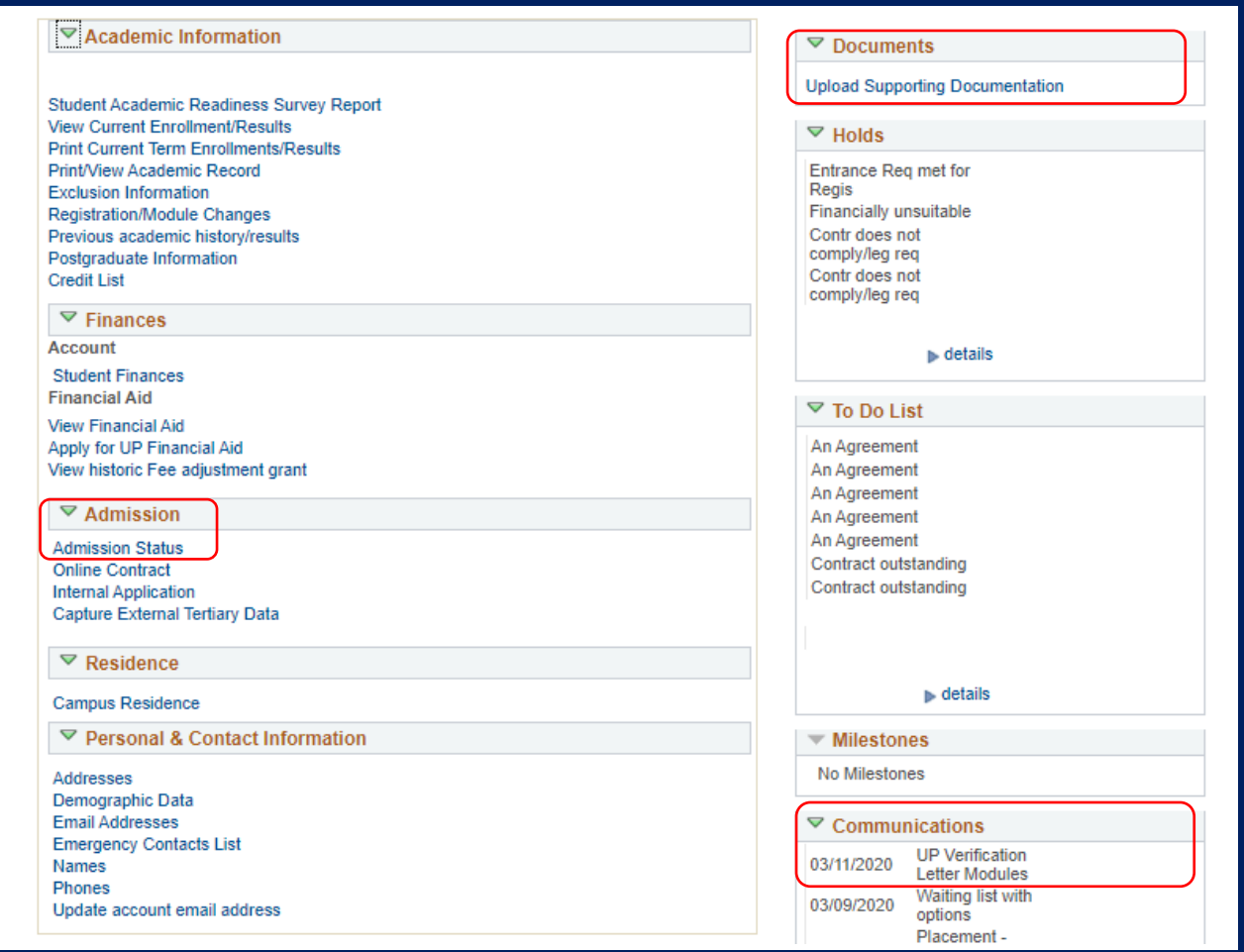

Not all of these links will (initially) function for you, but take note that:

- The "**Admission Status**" link will allow you to track the status of your Study Application.
- The "**Upload Support Documents**" link will allow any document you ever wish to upload, or are requested to upload, to be processed.
- The "**Communications**" link shows all system generated communications previously sentto

you.

#### *NOTES:*

• To return to the previous collection of tiles click the "Home" icon (top right)

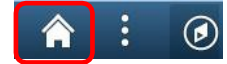

• To log out, you can simply click on the "X" of the browser tab in which this information is being shown to close that Tab